Πολυτεχνική Σχολή

Τμήμα Πολιτικών Μηχανικών Εργαστήριο Υδρολογίας και Υδραυλικών Έργων

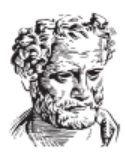

AHMOKPITEIO **ΙΕΠΙΣΤΗΜΙΟ ΘΡΑΚΗΣ** 

### **Μάθημα:** ΥΔΡΟΠΛΗΡΟΦΟΡΙΚΗ

## **3 <sup>η</sup> Διάλεξη : Μορφοποίηση Δεδομένων**

### **Φώτιος Π. Μάρης,** Καθηγητής Δ.Π.Θ.

**Πηγή:** Τίτλος Συγγράμματος: ΥΔΡΟΓΕΩΠΛΗΡΟΦΟΡΙΚΗ Φ.Μάρης, Σπ.Παπαρρίζος, Γ.Καράτζιος Εκδόσεις: ΔΙΣΙΓΜΑ

# **Εισαγωγή – Έλεγχος Ομοιογένειας**

- Η πιθανότητα μιας καταιγίδας να συμβεί σε μία συγκεκριμένη περιοχή είναι η ίδια, εάν όλες οι μετεωρολογικές παραμένουν σταθερές. Μια τέτοια περιοχή θεωρείται μετεωρολογικά ομοιογενής.
- Επίσης μια περιοχή είναι μετεωρολογικά ομοιογενής εάν έχει την ίδια ετήσια βροχόπτωση και το ίδιο περίπου πεδίο βροχής
- Οι παράγοντες που καθορίζουν την ετήσια βροχόπτωση και τη μετεωρολογική ομοιογένεια είναι:
- Η απόσταση από την ακτογραμμή
- Η διεύθυνση των ανέμων
- Η μέση ετήσια θερμοκρασία
- Το Υψόμετρο
- Η Τοπογραφία

# **Εισαγωγή – Έλεγχος Ομοιογένειας**

 Εάν μία περιοχή είναι μετεωρολογικά ομοιογενής τότε η πιθανότητα μίας καταιγίδας ίδιας διάρκειας και ύψους είναι η ίδια σε ολόκληρη την περιοχή.

 Πριν από την ανάλυση των βροχομετρικών δεδομένων ενός σταθμού πρέπει πρώτα να ελεγχθεί η ποιότητα και η πληρότητα των δεδομένων.

 Για τον έλεγχο της ποιότητας των παρατηρήσεων, εκτός των λοιπών «λογικών» ελέγχων, γίνεται έλεγχος της ομοιογένειάς τους.

# **Εισαγωγή – Έλεγχος Ομοιογένειας**

 Ελέγχεται δηλαδή, κατά πόσο το σύνολο των παρατηρήσεων προέκυψε με τις ίδιες συνθήκες μετρήσεως.

- Η αλλαγή της θέσης του οργάνου,
- H αντικατάσταση του οργάνου
- Hαλλαγή του παρατηρητή,

οδηγούν συνήθως σε μη ομοιογενή δεδομένα.

 Ο πιο συνηθισμένος τρόπος για έλεγχο ομοιογένειας στις χρονοσειρές βροχοπτώσεων είναι η δημιουργία διπλής αθροιστικής καμπύλης (Dingman, 1994).

## **Mέθοδος Διπλής Αθροιστικής Καμπύλης**

- Η μέθοδος της διπλής αθροιστικής καμπύλης (double mass curve), είναι η πιο διαδεδομένη τεχνική για τον έλεγχο συνέπειας των βροχομετρικών δεδομένων.
- Είναι εύχρηστη μέθοδος, αλλά:
- Είναι ημιεμπειρική, με ατελή στατιστική τεκμηρίωση
- Εφαρμόζεται για τα ετήσια ύψη βροχής
- Γίνεται με γραφικό τρόπο
- Η εφαρμογή της μεθόδου με αριθμητικές τεχνικές δεν είναι απλή, και στηρίζεται εξίσου στο γράφημα με τη χρήση Η/Υ
- Δεν υπάρχουν αντικειμενικοί στατιστικοί έλεγχοι για τη λήψη απόφασης σχετικά με τη συνέπεια των δεδομένων

## **Mέθοδος Διπλής Αθροιστικής Καμπύλης**

- Διπλή αθροιστική καμπύλη είναι:
- Η απεικόνιση σε γράφημα, με άξονες κοινής αριθμητικής διαβάθμισης, της σημειοσειράς που προκύπτει από τα διαδοχικά ύψη βροχής δύο σταθμών, αφού τα ύψη βροχής μετατραπούν σε αθροιστικές σειρές.
- Ο άξονας Σχ ( τεταγμένες ) αναφέρεται:
	- στο αθροιστικό ύψος βροχής ενός βροχομετρικού σταθμού βάσης (με διαπιστωμένη συνέπεια μετρήσεων)
- Ο άξονας Σψ (τετμημένες ) αναφέρεται:
	- στο αθροιστικό ύψος βροχής του υπό έλεγχο σταθμού.

Ανοίγουμε ένα λογιστικό φύλλο (π.χ. Excel) και εισάγουμε τα βροχομετρικά δεδομένα (**έτη** και **ετήσια ύψη βροχής**) κάθε σταθμού, σε διπλανές στήλες

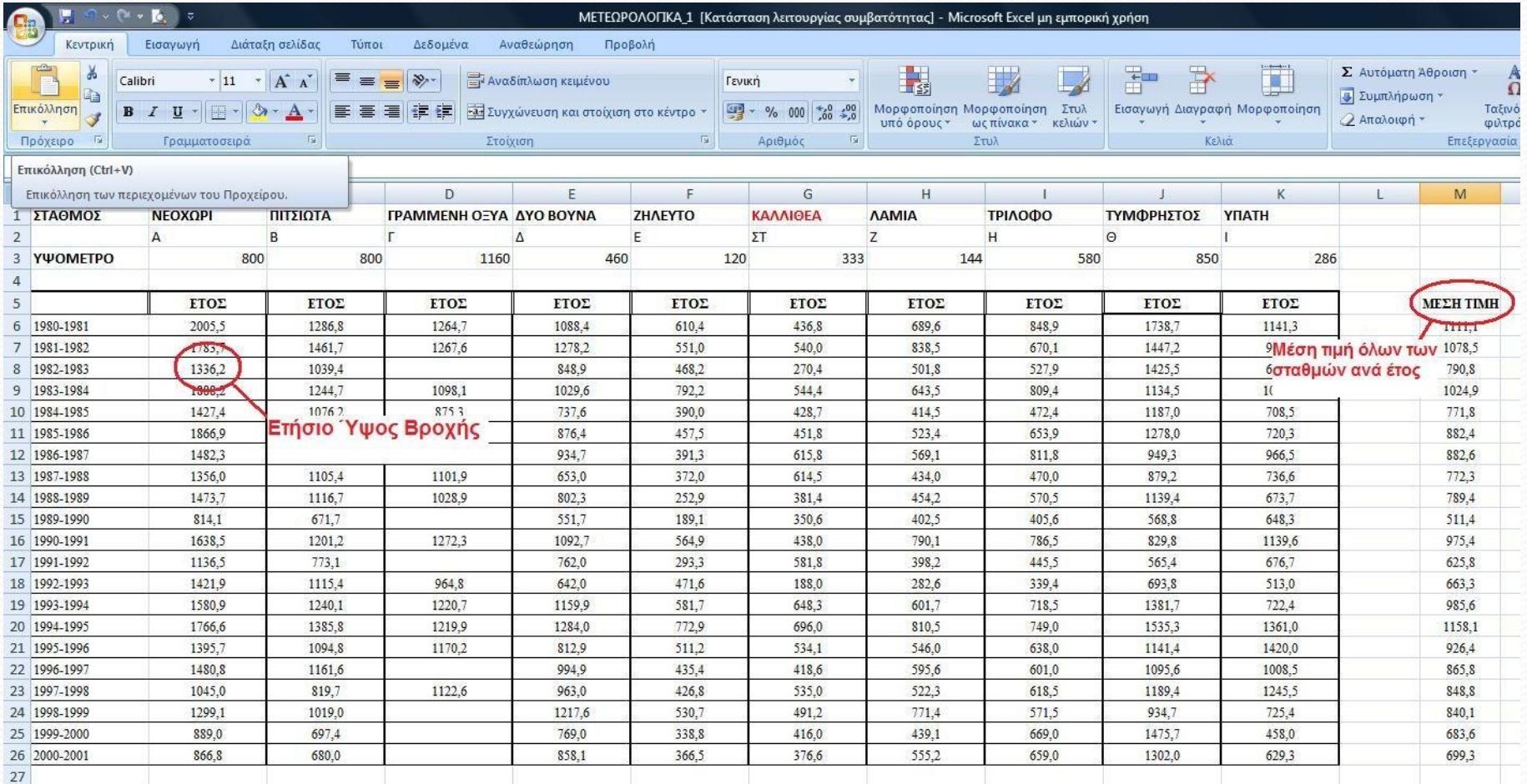

Στη συνέχεια, υπολογίζουμε το **αθροιστικό ετήσιο ύψος βροχής** κάθε σταθμού (ύψος βροχής έτους + άθροισμα προηγούμενων (ΣΑ, ΣΒ, κ.λπ.)

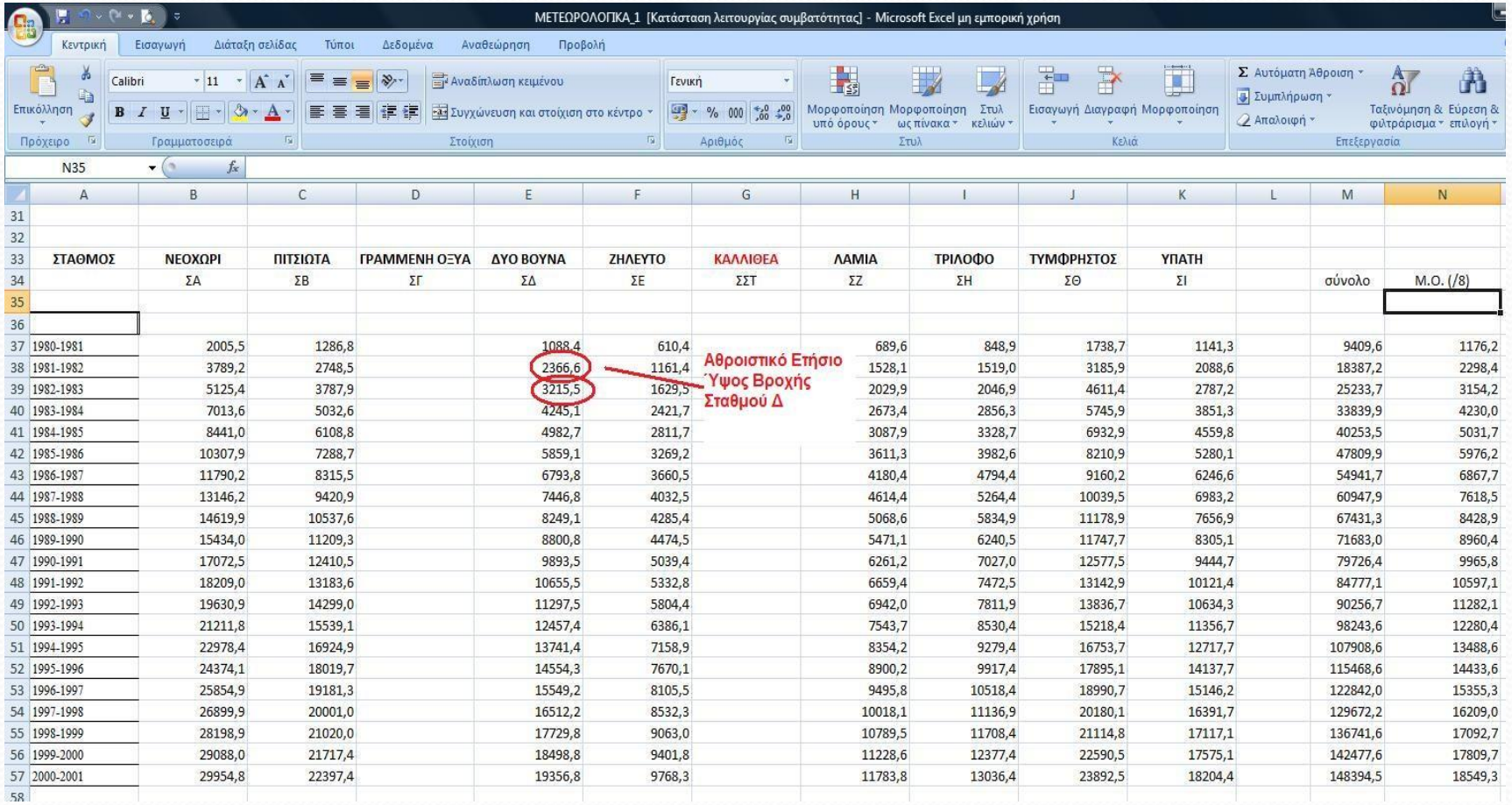

Έχοντας περάσει τα δεδομένα στο φύλλο του Excel, είμαστε έτοιμοι να αρχίσουμε να κατασκευάζουμε την Διπλή Αθροιστική Καμπύλη:

#### **Βήμα 1:**

Eισαγωγή  $\rightarrow$  Διασπορά  $\rightarrow$  και επιλέγουμε το πρώτο διάγραμμα με τις κουκίδες

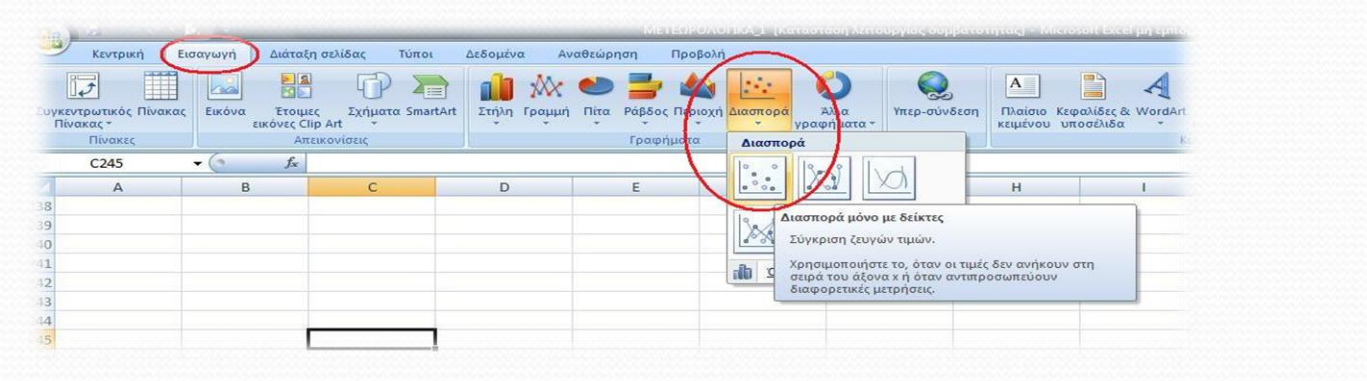

### **Βήμα 2:**

Εμφανίζεται ένα κενό διάγραμμα και πατάμε το «Επιλογή δεδομένων…», ώστε να περάσουμε τα δεδομένα μας

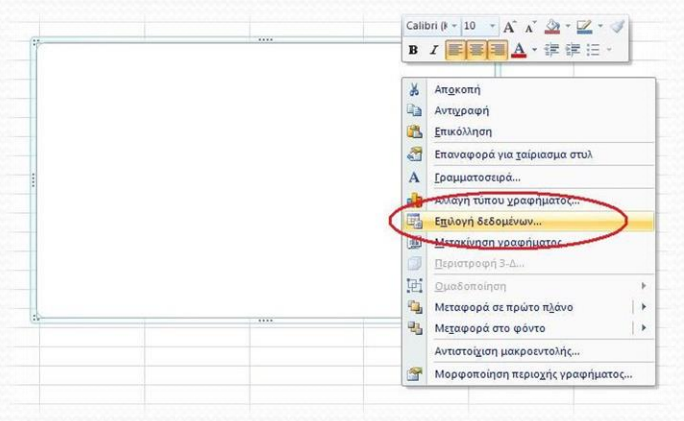

### **Βήμα 3:**

Στο παράθυρο που εμφανίζεται, πατάμε «Προσθήκη»

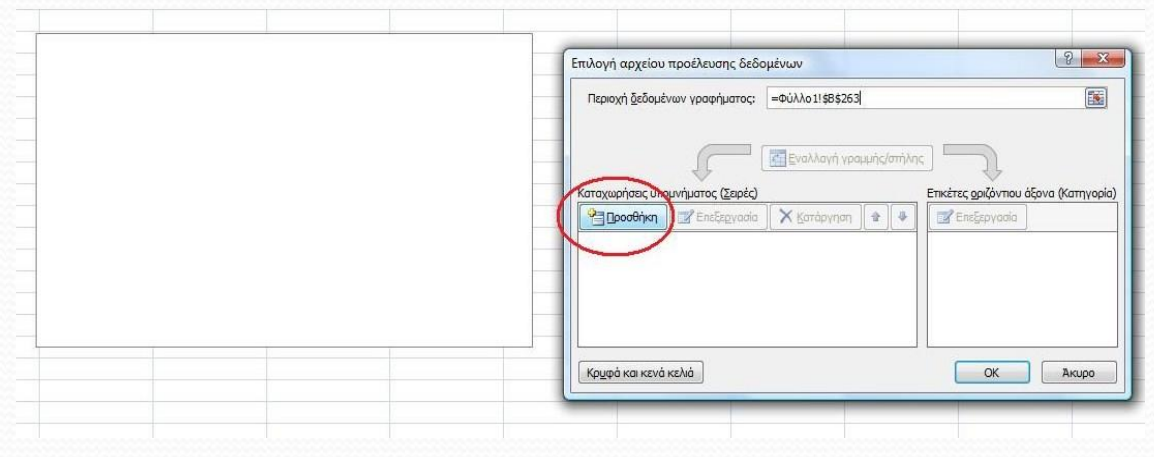

### **Βήμα 4:**

Μας εμφανίζει ένα νέο παράθυρο όπου εμείς θα επιλέξουμε τα δεδομένα που θα εισάγουμε ώστε να δημιουργηθεί η αρχική καμπύλη.

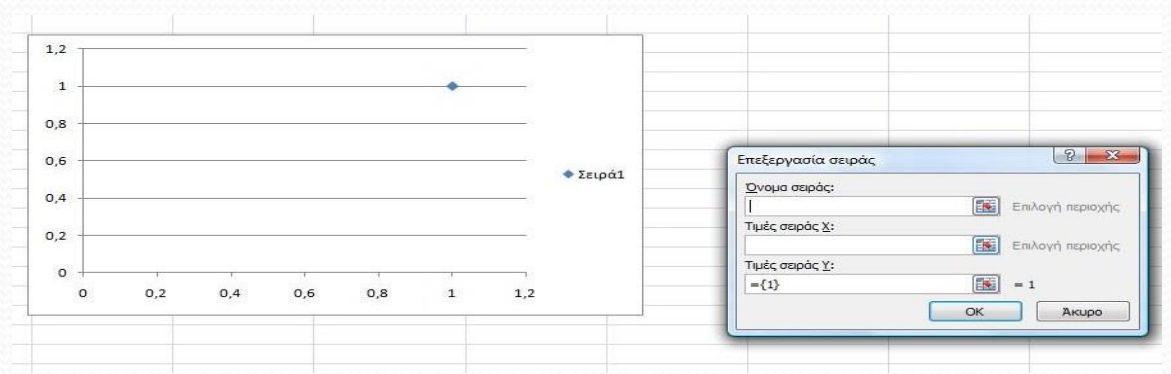

### **Βήμα 5:**

Στο νέο παράθυρο που εμφανίζεται,

- Ορίζουμε ένα όνομα στο «Όνομα σειράς»,(ΣΑ-ΣΒ) - Στη συνέχεια κλικάρουμε πάνω στην «Επιλογή περιοχής», για τις «Τιμές σειράς χ»,

### **Βήμα 6:**

Εμφανίζεται ένα καινούργιο πινακάκι, στο οποίο εμείς περνάμε τις τιμές μαρκάροντας όλη τη στήλη του ΣΑ και πατώντας ENTER.

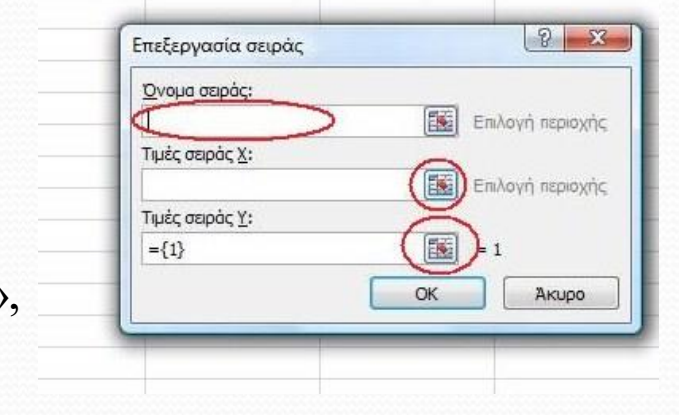

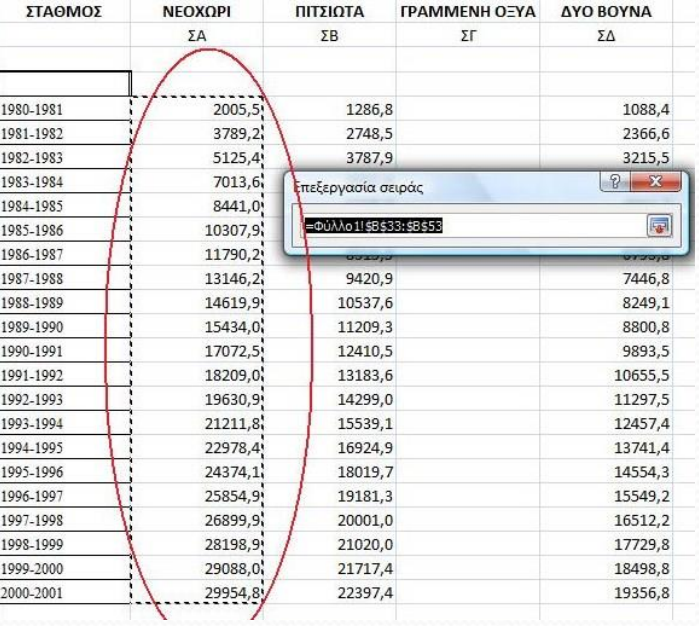

### **Βήμα 7:**

Στη συνέχεια κάνουμε το ίδιο και για να εισάγουμε τις τιμές του ψ, όπου επιλέγουμε ατή τη φορά να μαρκάρουμε όλες τις τιμές του ΣΒ.

Πατάμε ENTER και μας εμφανίζει το διάγραμμα "ΣΑ-ΣΒ" από τα δεδομένα που μόλις εισάγαμε το οποίο θα είναι αυτής της μορφής:

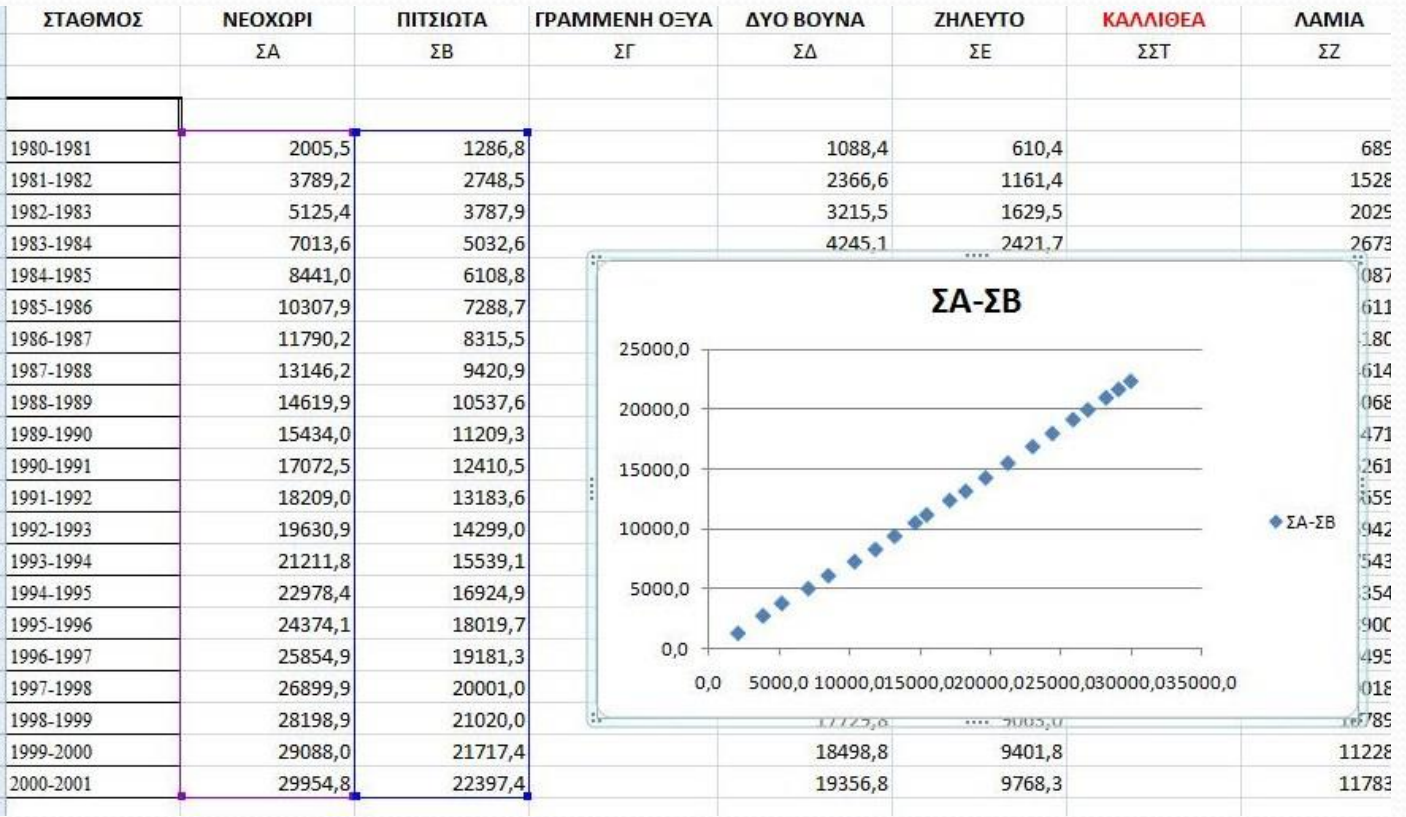

Αν οι μετρήσεις του υπό έλεγχο σταθμού είναι συνεπείς:

Η σειρά των σημείων (Σχi, Σψi), θα σχηματίζει στο γράφημα ευθυγραμμία που περνά από την αρχή των αξόνων (i το έτος μέτρησης).

Αποκλίσεις από την ευθυγραμμία ερμηνεύονται ως ασυνέπειες μετρήσεων:

- Η **θλάση** στη σημειοσειρά:

#### Είναι ο σχηματισμός 2 ευθειών με διαφορετικές κλίσεις m και m΄

Ερμηνεύεται ως συστηματική ασυνέπεια που καλύπτει τη μία από τις δύο διαφορετικές περιόδους διαφορετικών κλίσεων.

- Το **άλμα** στη σημειοσειρά :

Είναι ο σχηματισμός 2 παράλληλων ευθειών

Ερμηνεύεται ως μεμονωμένο σφάλμα για το έτος στο οποίο αντιστοιχεί το σφάλμα.

Ίδια ερμηνεία έχει και η περίπτωση που η ευθεία δε διέρχεται από την αρχή των αξόνων.

Είναι δυνατόν να εμφανίζονται περισσότερες από μία θλάσεις ή άλματα που αντιστοιχούν σε διαφορετικές πηγές σφαλμάτων.

Για να κατασκευάσουμε την δεύτερη καμπύλη, τα βήματα που ακολουθούμε είναι τα ίδια:

- Στις τιμές της σειράς χ βάζουμε τις τιμές του ΣΒ
- Στις τιμές της σειράς ψ βάζουμε τις τιμές του Μέσου όρου των σταθμών.
- Ονομάζουμε τον πίνακα «ΣΒ», καθώς ο σταθμός Β είναι αυτός του οποίου τα δεδομένα ελέγχουμε.

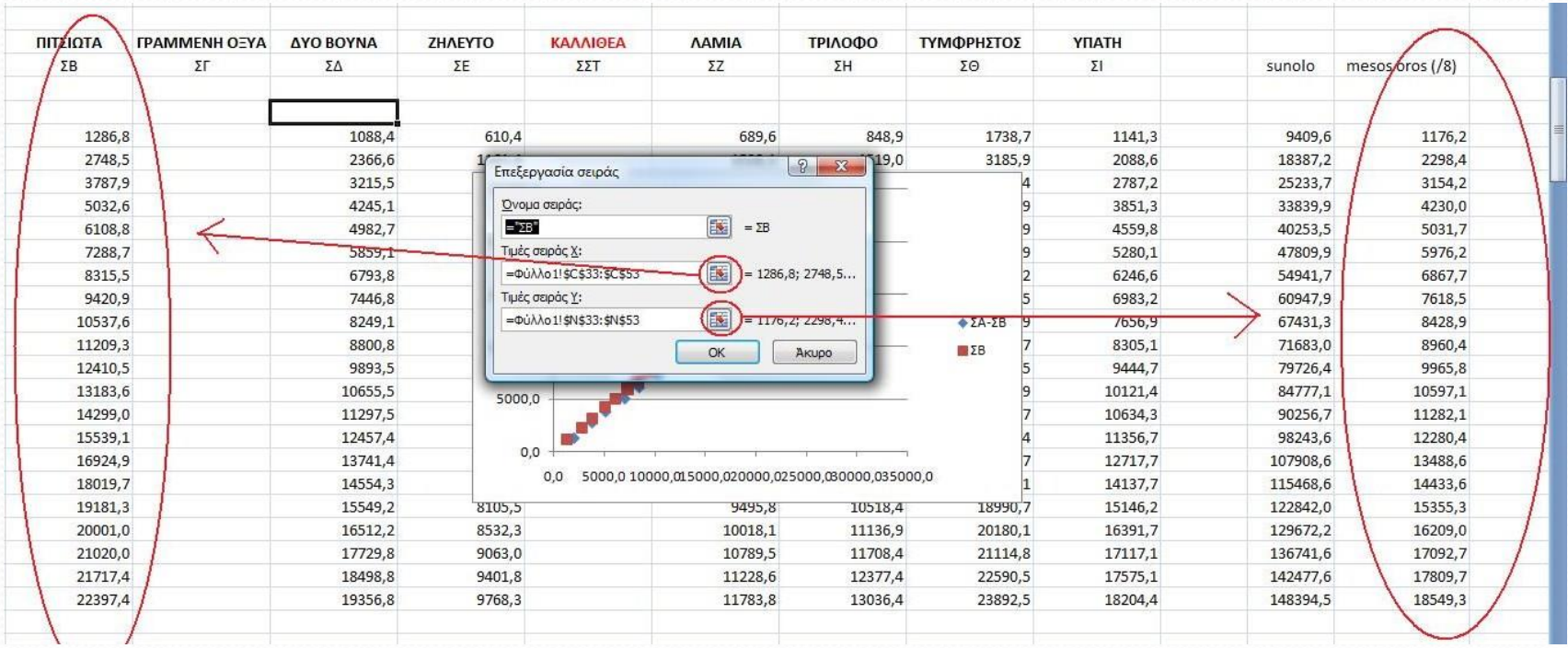

Στην εικόνα που ακολουθεί βλέπουμε τη μορφή της Διπλής Αθροιστικής Καμπύλης:

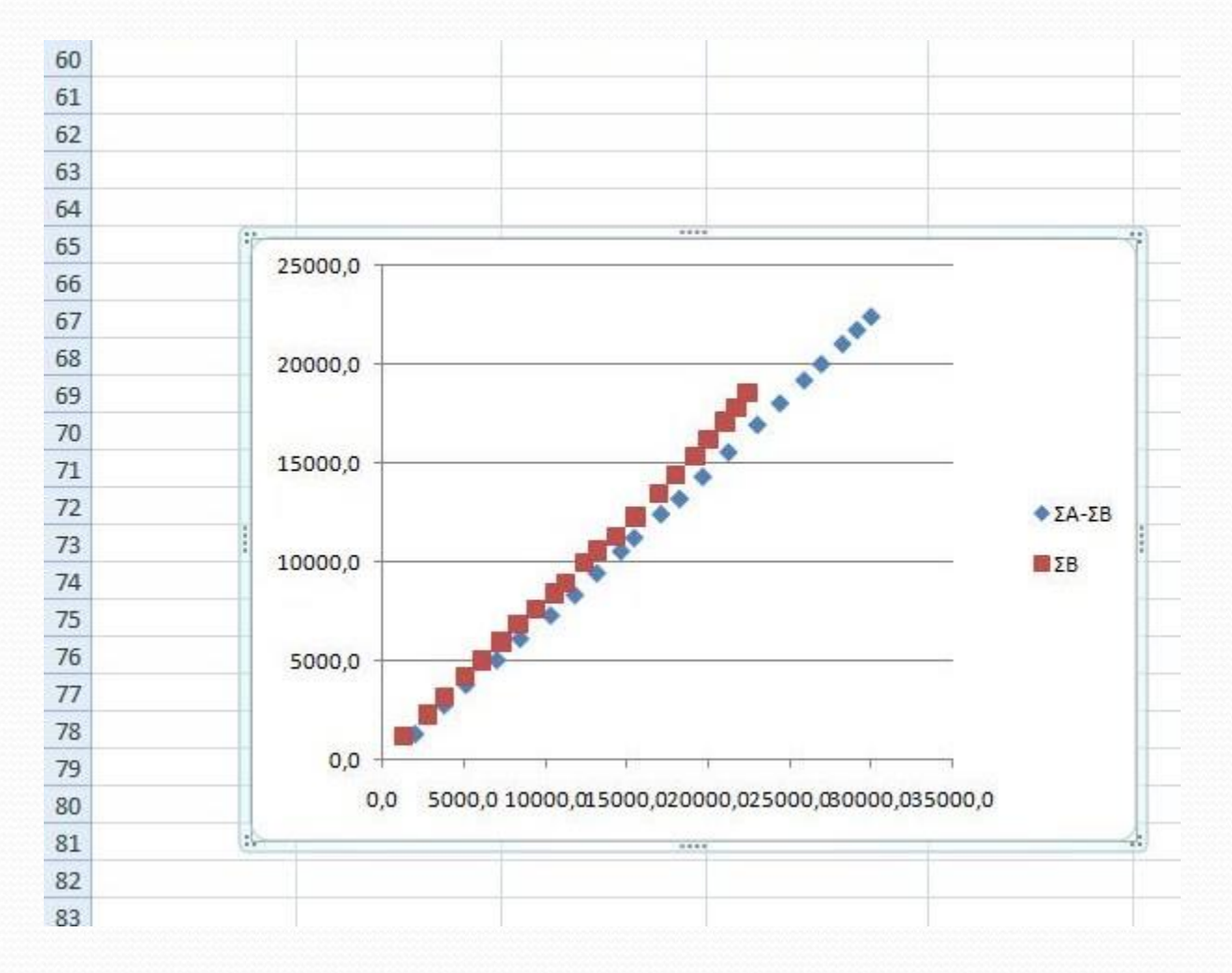

Έτσι δημιουργήθηκε η Διπλή Αθροιστική Καμπύλη και, στη συνέχεια, αναζητούμε τις θλάσεις που δημιουργούνται σε αυτή.

Στο σημείο αυτό, υπεισέρχεται ο υποκειμενικός παράγοντας και η εμπειρία του ερευνητή.

Αν έχουμε σταθμό βάσης, ο έλεγχος γίνεται με τεταγμένες (τιμές χ), μόνο από αυτόν σε όλες τις διπλές αθροιστικές καμπύλες.

Όποια διπλή αθροιστική καμπύλη αποκλίνει, μας δείχνει το σταθμό που εμφανίζει ασυνέπεια.

Έτσι, στη δικιά μας περίπτωση, θα έχουμε:

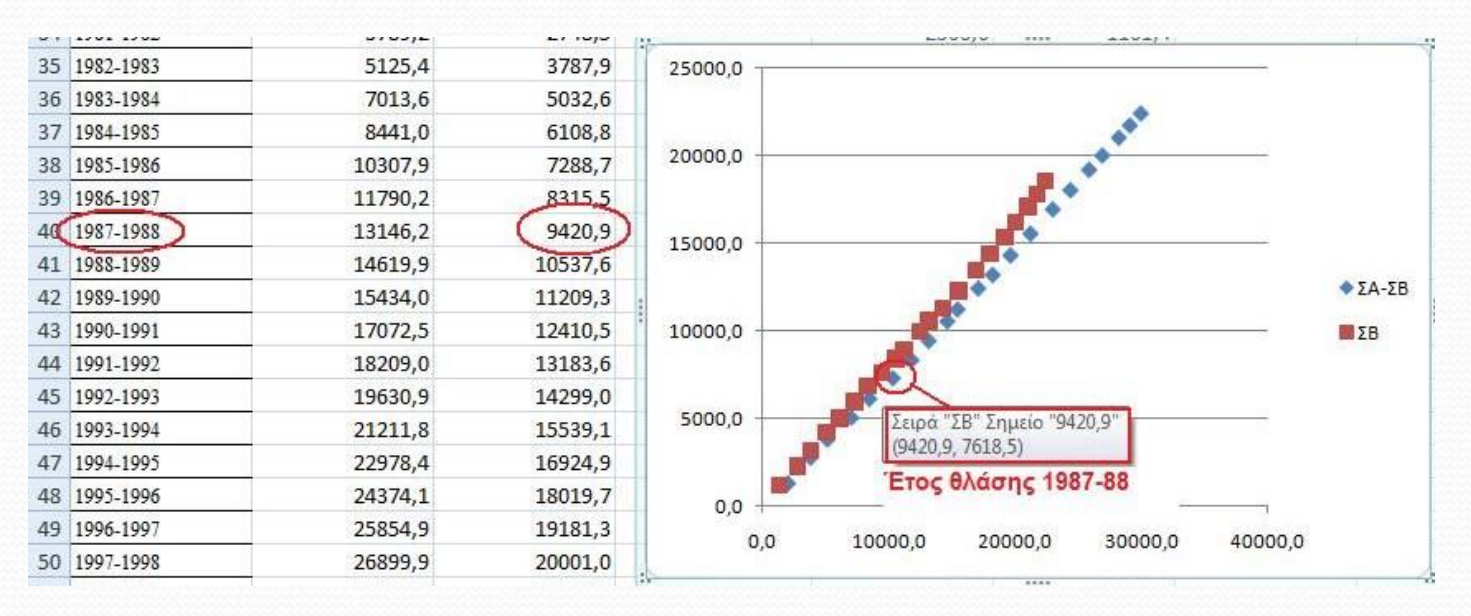

Όπου βλέπουμε το σημείο θλάσης της καμπύλης (δηλαδή το σημείο αλλαγής κλίσης της ευθείας)

- Για να γίνει άρση των ασυνεπειών, θεωρούμε ότι ένα από τα 2 τμήματα της καμπύλης είναι ορθό.
- Αν δεν έχουμε άλλη πληροφορία, θεωρείται ως σωστό το τελευταίο, τμήμα (το πλέον πρόσφατο).
- Στη συνέχεια θα διορθώσουμε τις τιμές για το άλλο τμήμα της καμπύλης, ώστε να ευθυγραμμιστεί με το σωστό.
- Έτσι θα πρέπει να διορθώσουμε όλα τα ετήσια ύψη βροχής του σταθμού Β, για το τμήμα μετά από το σημείο θλάσης. (στην περίπτωσή μας από τα έτη 1988-89).
- Πρέπει να κάνουμε μια αναγωγή, πολλαπλασιάζοντας (ή διαιρώντας) τα ετήσια ύψη βροχής του σταθμού, με το λόγο μεταξύ των κλίσεων των δύο ευθειών της διπλής αθροιστικής καμπύλης.

### **Βήμα 10:**

Η αναγωγή θα γίνει με τη χρήση ενός συντελεστή: **λ = m/m΄**

#### Όπου:

- **m** : κλίση ευθείας νεότερης περιόδου.
- **m΄** : κλίση ευθείας παλαιότερης περιόδου.

### Στο παράδειγμά μας έχουμε:  $m>m' \rightarrow \lambda > 1$

Έτσι, για να διορθώσουμε το παλιό τμήμα Της χρονοσειράς θα πρέπει:

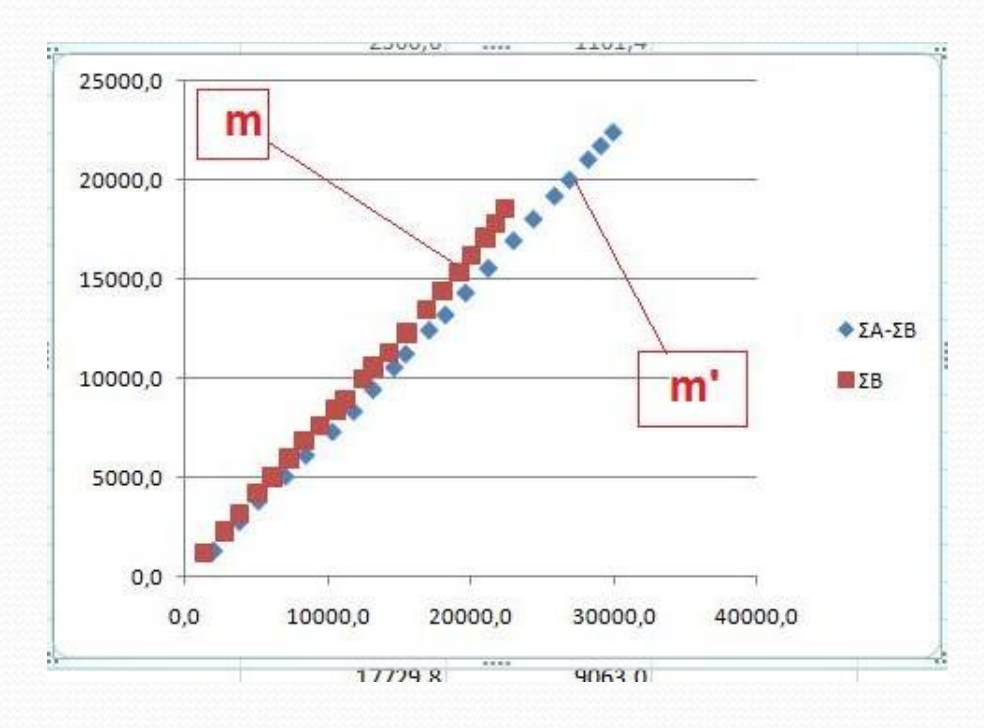

Να διαιρέσουμε τα ετήσια ύψη του σταθμού Β με το έτος θλάσης, δηλαδή το **λ**.

Υπολογίζουμε το λ= m/m<sup>'</sup>:

- Για να γίνει αυτό θα πρέπει να υπολογισθούν οι κλίσεις των ευθειών (m, m΄):

Για κάθε τμήμα της ευθείας, υπολογίζουμε την κλίση στο excel με την εντολή *«=slope(knownψ's;knownχ's)»,* με ψ τα κελιά του ΣΒ, και χ τα κελιά του Μέσου Όρου.

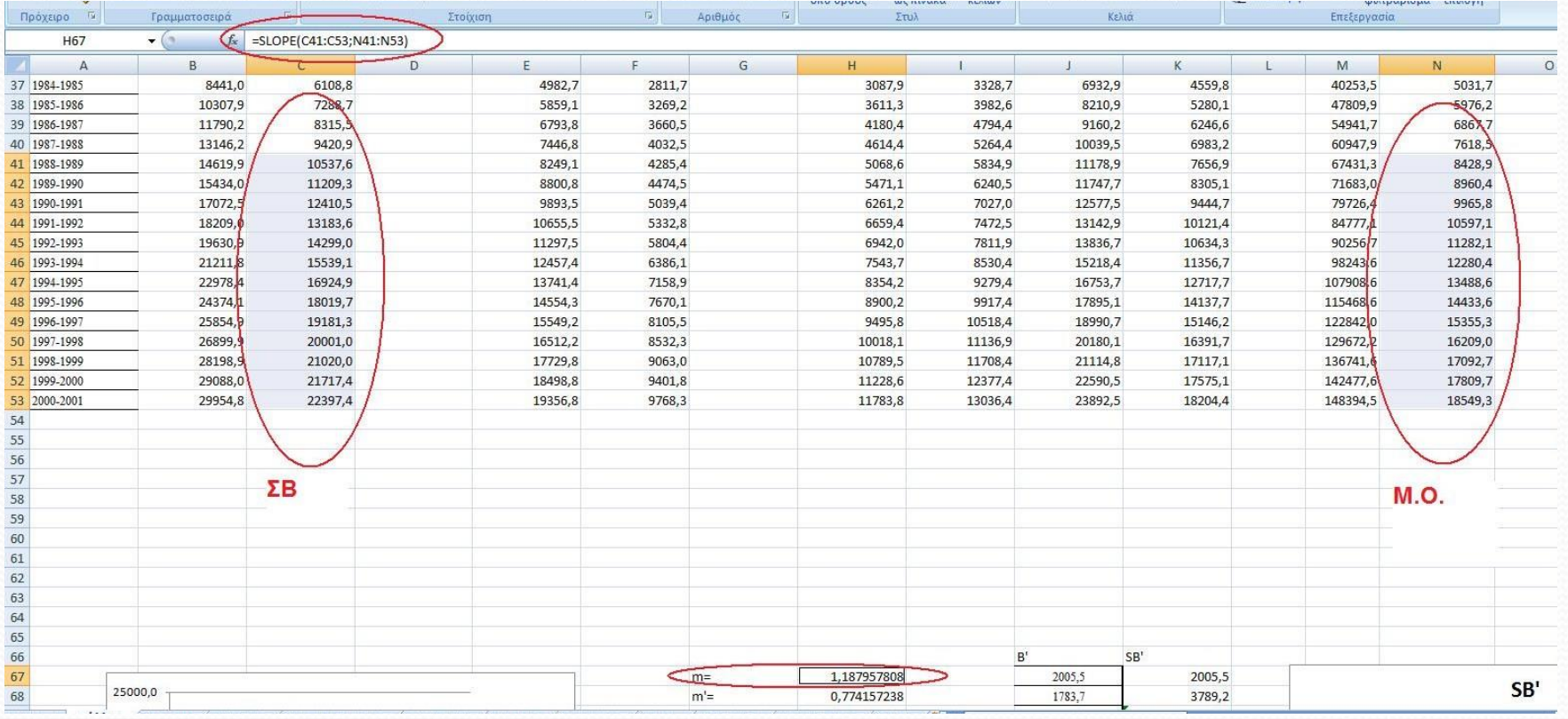

Ακολουθούμε την ίδια διαδικασία και για το m΄, μόνο που στη συγκεκριμένη περίπτωση στην εξίσωση «=slope(knownψ's;knownχ's)», ως ψ θέτουμε τα κελιά του ΣΒ, και ως χ τα κελιά του ΣΑ.

### **Βήμα 11:**

Σε νέα στήλη , μεταφέρουμε αυτούσια τα δεδομένα των ετήσιων υψών βροχής για το τμήμα που δεν διορθώνουμε (στη συγκεκριμένη περίπτωση, πριν το έτος θλάσης, δηλαδή 1987-88), ενώ για τα επόμενα έτη εισάγουμε τα ανοιγμένα ύψη βροχής (=ύψος βροχής Β/λ).

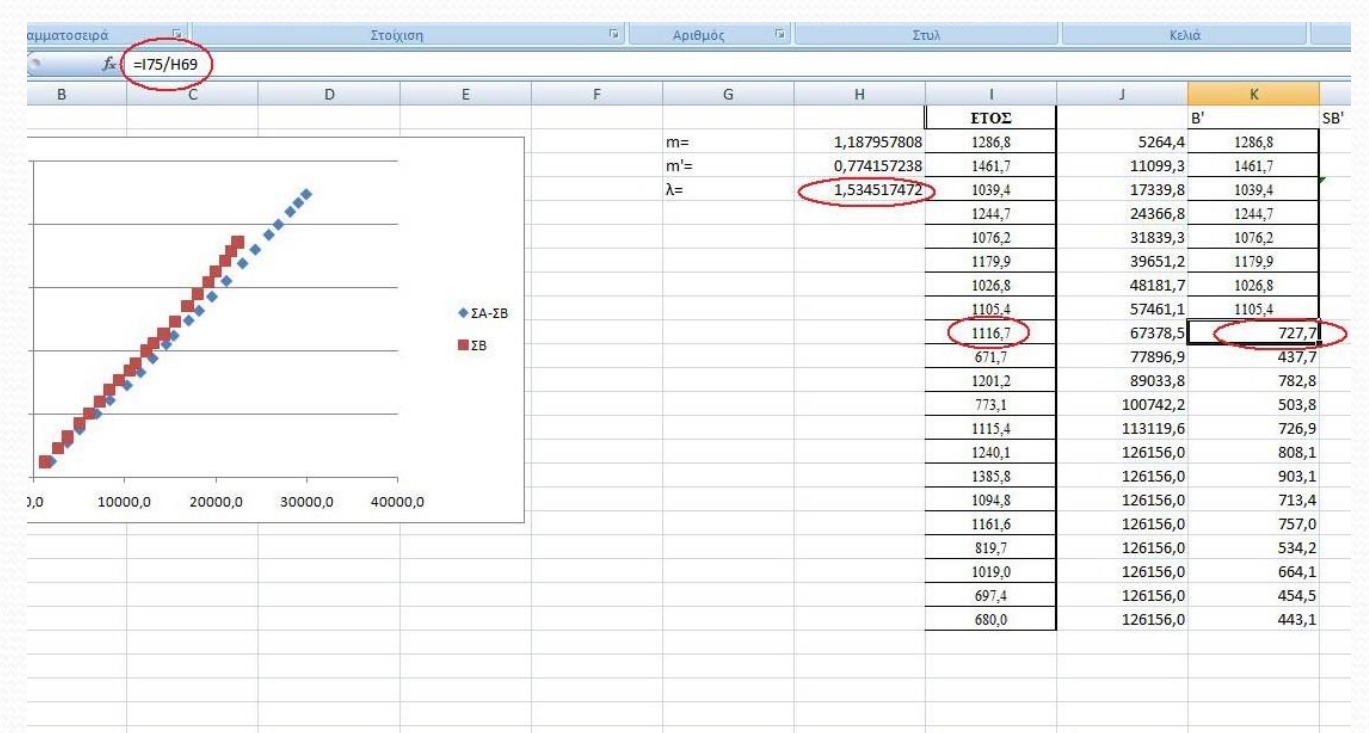

- Συνεχίζουμε κάνοντας το ίδιο και για τα υπόλοιπα ύψη βροχής, ώστε να συμπληρωθεί η στήλη Β'.
- Στη συνέχεια υπολογίζουμε και τη στήλη με τα νέα αθροιστικά ύψη ΣΒ' και κατασκευάζουμε τη νέα διπλή αθροιστική καμπύλη (ΣΒ΄), με τεταγμένες (χ) τα ανοιγμένα αθροιστικά ετήσια ύψη βροχής, και τετμημένες (ψ) το Μ.Ο.

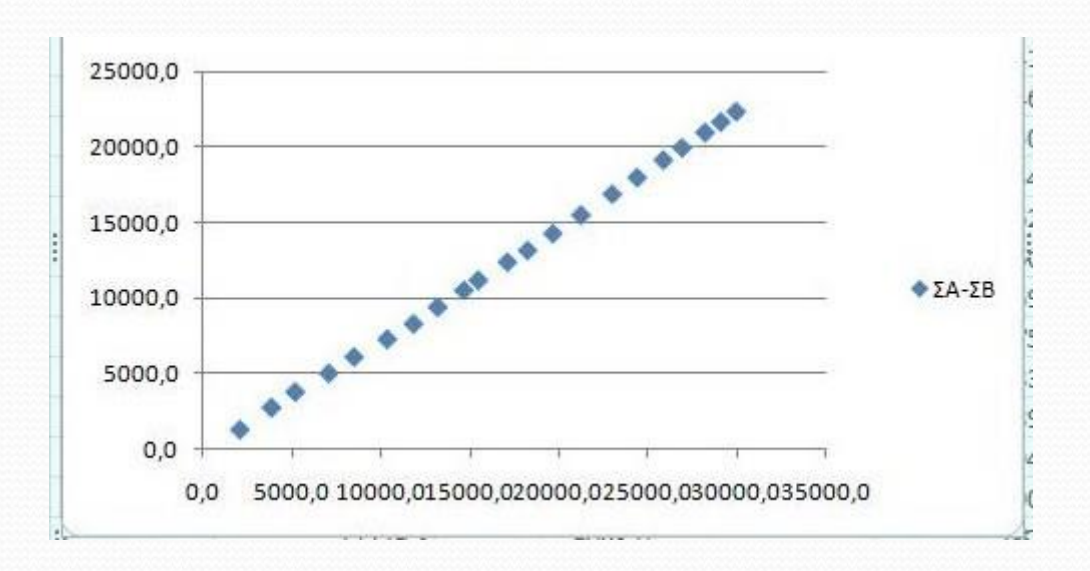

Παρατηρούμε ότι τώρα στο γράφημα εμφανίζεται μία ευθεία.

- Στο πίνακα με τους σταθμούς έχουμε να κάνουμε 2 παρατηρήσεις:
- **1 η :** Ο σταθμός «ΓΡΑΜΜΕΝΗ ΟΞΥΑ» παρουσιάζει έλλειψη δεδομένων και θα χρειαστεί να γίνει συμπλήρωση των δεδομένων των σταθμών.
- **2 η :** Ο σταθμός «ΚΑΛΛΙΘΕΑ», είναι με κόκκινο χρώμα στο φύλλο εργασίας, γιατί όταν δόθηκαν τα δεδομένα από τον φορέα, οι τιμές του ήταν ομογενοποιημένες και επομένως δε χρειαζόταν να κάνουμε τη συγκεκριμένη διαδικασία για τον σταθμό αυτό.

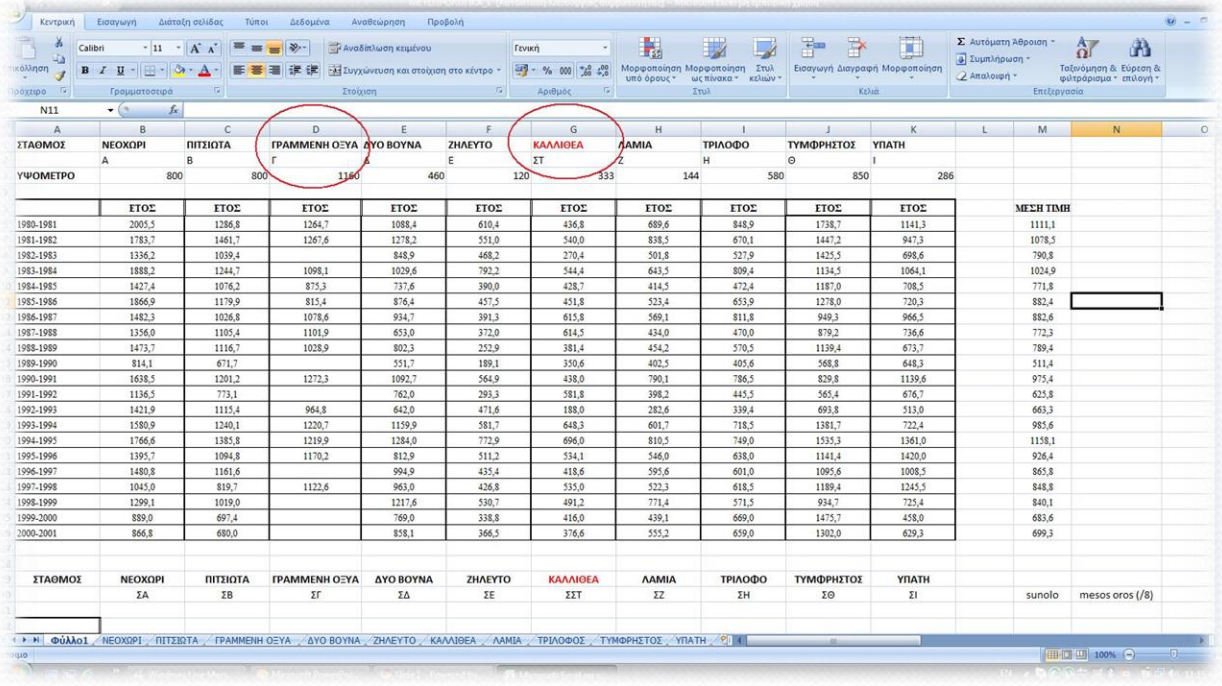

## **Συσχέτιση Δεδομένων Σταθμών**

- Για να μπορέσουμε να εφαρμόσουμε τόσο τον έλεγχο ομοιογένειας, όσο και να συμπληρώσουμε ελλειπή δεδομένα μεταξύ γειτονικών σταθμών, θα πρέπει να υπάρχει μεταξύ των δεδομένων τους, καλή γραμμική συσχέτιση.
- Πρέπει να υπάρχει δηλαδή μια σχέση της μορφής **ψ=ax+b**, μεταξύ των ετήσιων υψών βροχής των δύο σταθμών.
- Για να ελέγξουμε τη συσχέτιση μεταξύ δύο δεδομένων σταθμών, υπολογίζουμε τον συντελεστή συσχέτισης, r.
- Το κριτήριο για να μπορέσουμε να προχωρήσουμε είναι ο συντελεστής συσχέτισης που θα υπολογίσουμε, να είναι μεγαλύτερος ή ίσος από την κρίσιμη τιμή:

$$
r_c = 2/\sqrt{n}
$$

Όπου n: ο αριθμός κοινής λειτουργίας των δύο σταθμών

## **Συσχέτιση Δεδομένων Σταθμών**

- Έστω n ο αριθμός των ετών κοινής λειτουργίας των δύο σταθμών που θέλουμε να ελέγξουμε, xi και yi τα ύψη βροχής του έτους i.
- Τότε ο συντελεστής συσχέτισης δίνεται από τη σχέση:

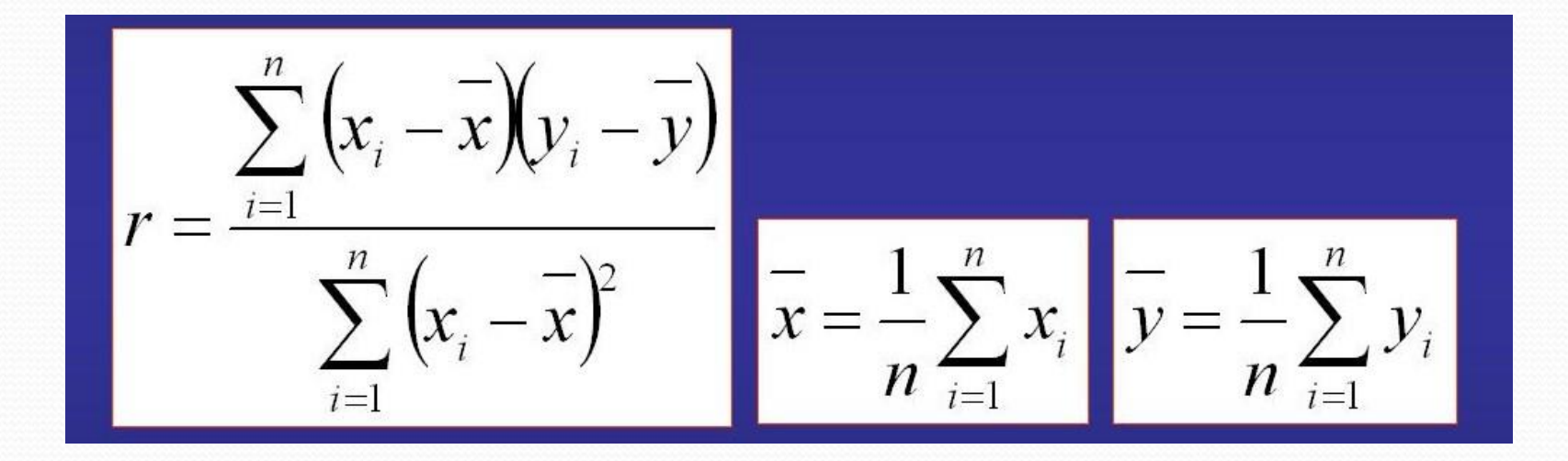

 Ο υπολογισμός μπορεί να γίνει και στο excel, όπου εκεί χρησιμοποιούμε τη συνάρτηση «=CORREL(array1;array2)».

 - array1 και array2 είναι οι περιοχές τιμών των δύο σταθμών για το κοινό χρονικό διάστημα λειτουργίας.

## **Συσχέτιση Δεδομένων Σταθμών**

- Ο συντελεστής συσχέτισης:
	- μπορεί να πάρει τιμές στο διάστημα [-1, 1]
	- δείχνει ισχυρή συσχέτιση, όταν είναι κοντά στα όρια (κοντά στο 1 ή το -1)
	- αν είναι θετικός, δείχνει θετική συσχέτιση
		- δηλαδή όταν αυξάνεται η ανεξάρτητη μεταβλητή, αυξάνεται και η εξαρτημένη.
	- αν είναι αρνητικός, δείχνει αρνητική συσχέτιση
		- δηλαδή όταν αυξάνεται η ανεξάρτητη μεταβλητή, ελλατώνεται η εξαρτημένη.
- **·** Το τετράγωνο του συντελεστή συσχέτισης (r<sup>2</sup>) λέγεται συντελεστής προσδιορισμού και καλύπτει ευρύτερο πλαίσιο, δηλαδή περιπτώσεις με συσχέτιση που δεν είναι απαραίτητα γραμμική (άλλου τύπου συναρτήσεις, π.χ. πολυωνυμικές, εκθετικές, λογαριθμικές κ.λπ.).
- Το excel δίνει αυτόν το συντελεστή στις γραμμές τάσης που υπολογίζει μόνο του στα γραφήματα.

- Στο φύλλο εργασίας μας, βλέπουμε ότι ο σταθμός «ΓΡΑΜΜΕΝΗ ΟΞΥΑ», παρουσιάζει ελλείψεις σε ορισμένες χρονολογίες, ενώ κάποιες τιμές του υπάρχουν.
- Εμείς θέλουμε :
	- Να ελέγξουμε αν συσχετίζονται οι σταθμοί

- Αν όντως συσχετίζονται, να συμπληρώσουμε (επεκτείνουμε) τα δεδομένα του σταθμού B (ΠΙΤΣΙΩΤΑ) του οποίου δεδομένα ταιριάζουν Περισσότερο με του Γ, για το υπόλοιπο χρονικό διάστημα λειτουργίας του σταθμού Γ (ΓΡΑΜΜΕΝΗ ΟΞΥΑ).

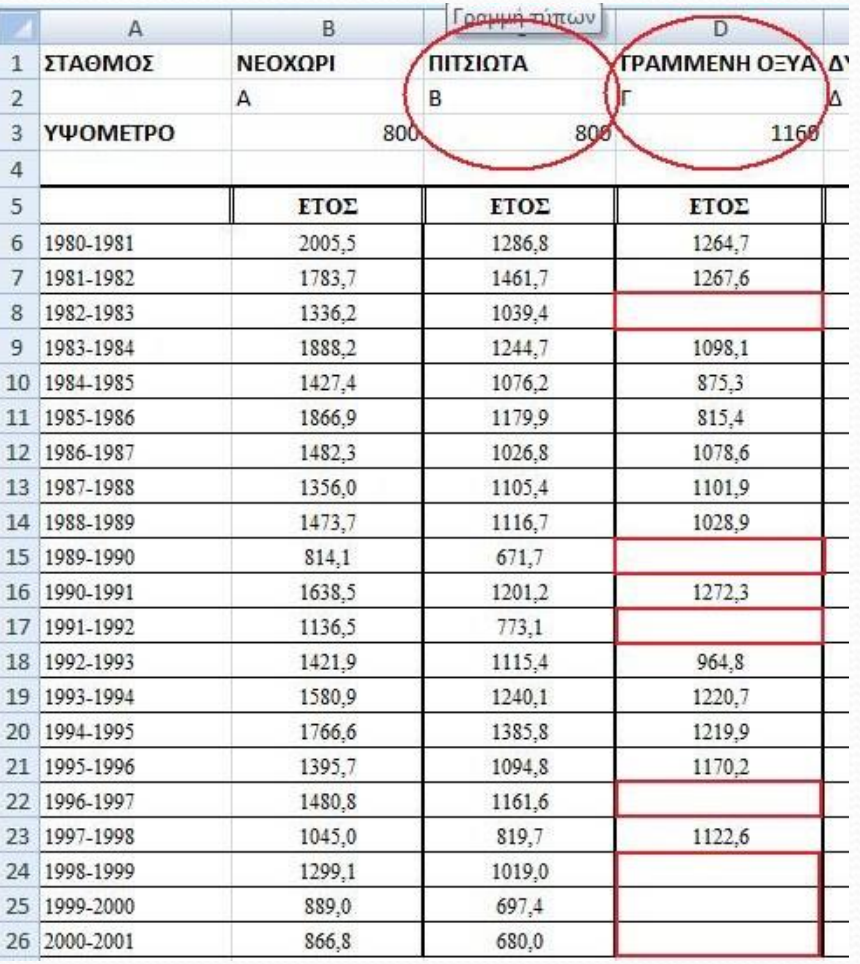

Στο φύλλο εργασίας, υπολογίζουμε τις τιμές των συντελεστών

**r :**

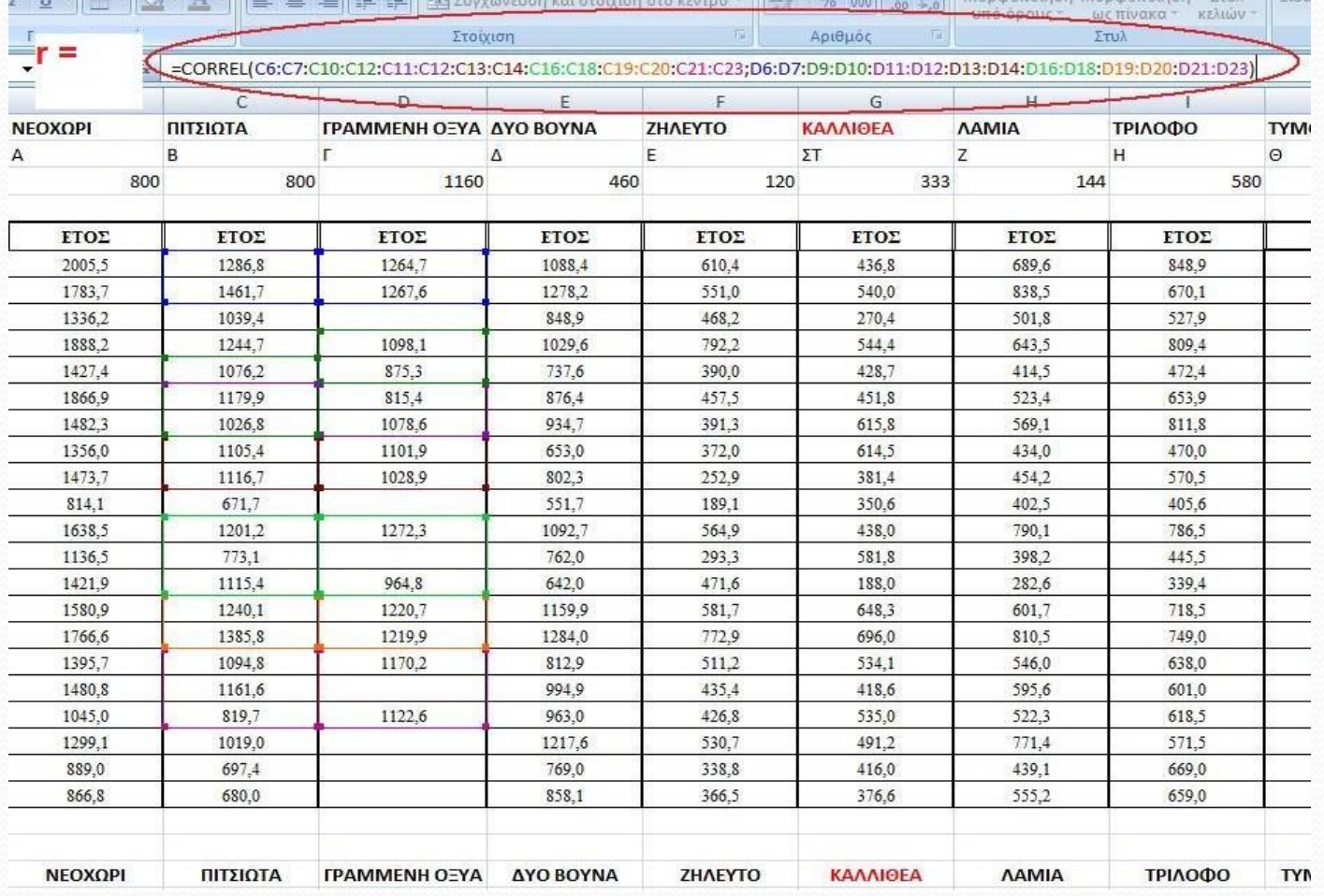

**rc :** Σύμφωνα με τον τύπο που δόθηκε προηγουμένως,

Στη δική μας περίπτωση το n θα είναι 14, καθώς τόσα είναι τα κοινά χρόνια λειτουργίας των δυο σταθμών.

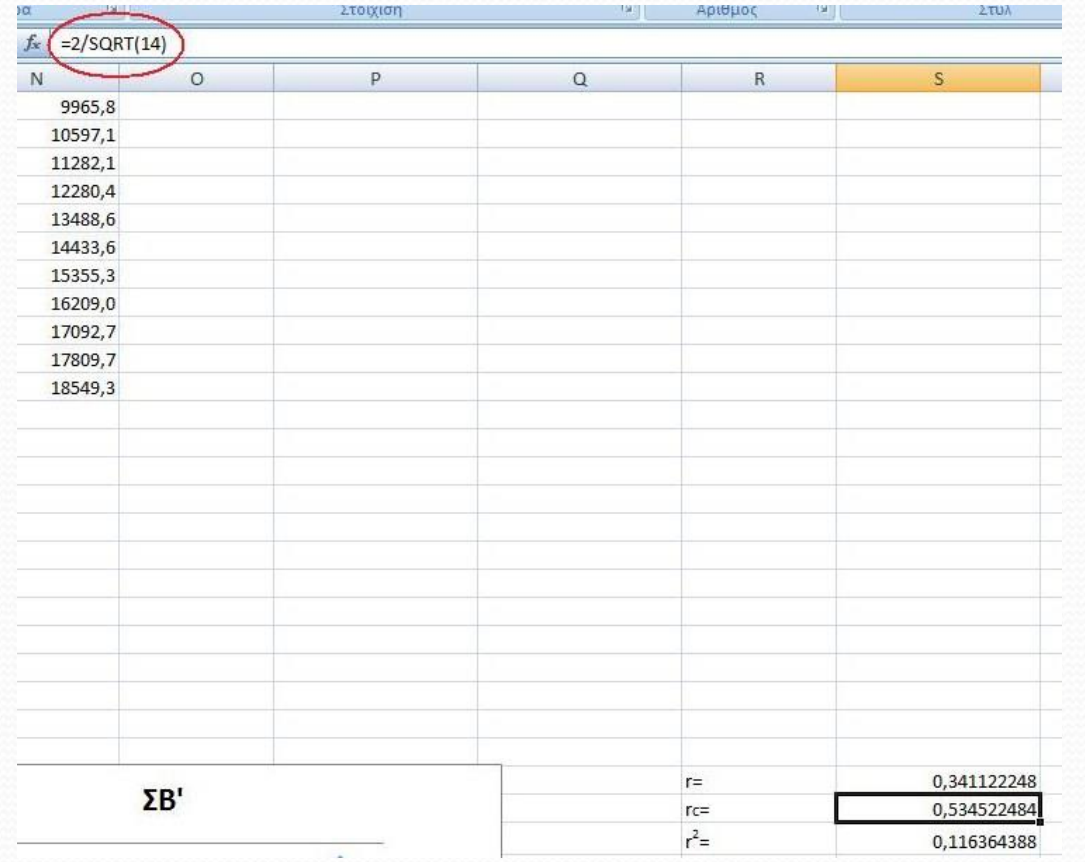

• Παρατηρούμε ότι ο συντελεστής συσχέτισης κείναι μεγαλύτερος από την κρίσιμη τιμή  $r_c$ .

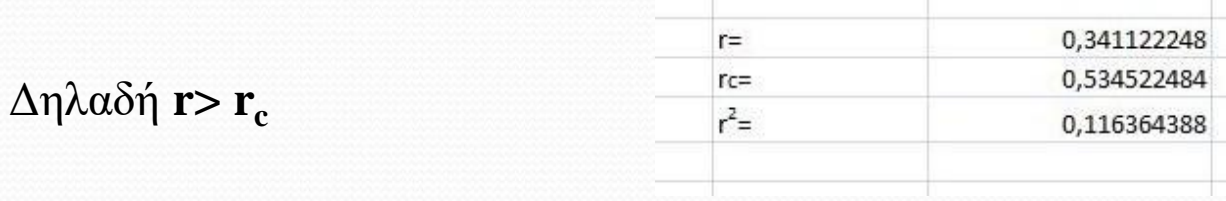

- Βλέπουμε λοιπόν ότι ο σταθμός που επιλέξαμε δεν μπορεί να χρησιμοποιηθεί ώστε να συμπληρωθούν τα δεδομένα στον σταθμό Γ.
- Στη συνέχεια θα κάνουμε την ίδια ακριβώς διαδικασία και θα προσπαθήσουμε να συσχετίσουμε και τους υπόλοιπους σταθμούς με τον σταθμό Γ.
- Στη δικιά μας περίπτωση, αφού συγκρίναμε όλους τους σταθμούς με τον Γ, δε είχαμε πουθενά συσχέτιση δεδομένων.
- Οπότε δεν μπορούμε να προχωρήσουμε στα επόμενα βήματα και να κάνουμε συμπλήρωση δεδομένων.

- Ας υποθέσουμε λοιπόν (προκειμένου να γίνει εφαρμογή της άσκησης), ότι το  $r > r_c$ , και οι τιμές είναι αντίστροφα, δηλαδή το r  έχει την τιμή του r<sub>c,</sub>  και το r<sub>c,</sub>  την τιμή του r.
- Τότε:
- Υπάρχει μία σχέση y=ax+b, που δίνει τιμές για τον σταθμό Γ, αν γνωρίζουμε τις τιμές του σταθμού Β.
- Υπολογίζουμε τους συντελεστές a και b της γραμμικής συσχέτισης μεταξύ των ετήσιων υψών βροχής.Γραμμική συσχέτιση σταθμών Χ-Υ

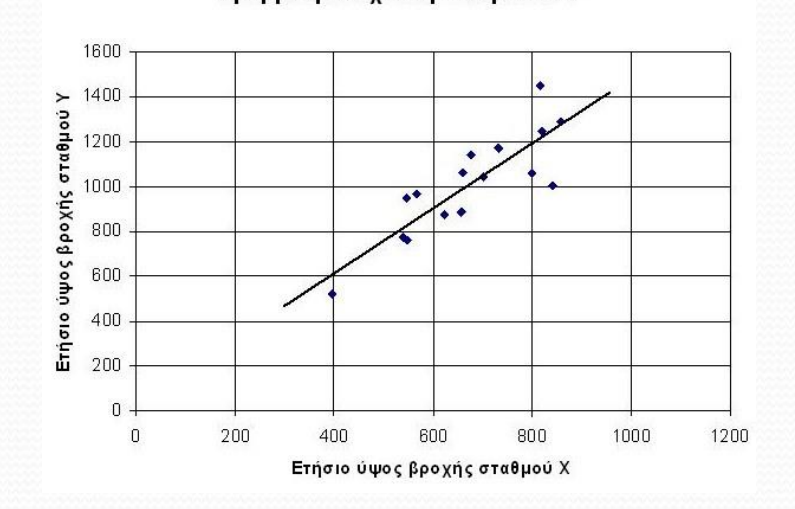

#### Η κλίση της ευθείας (a), δίνεται από την εντολή slope (όπως προηγουμένως).

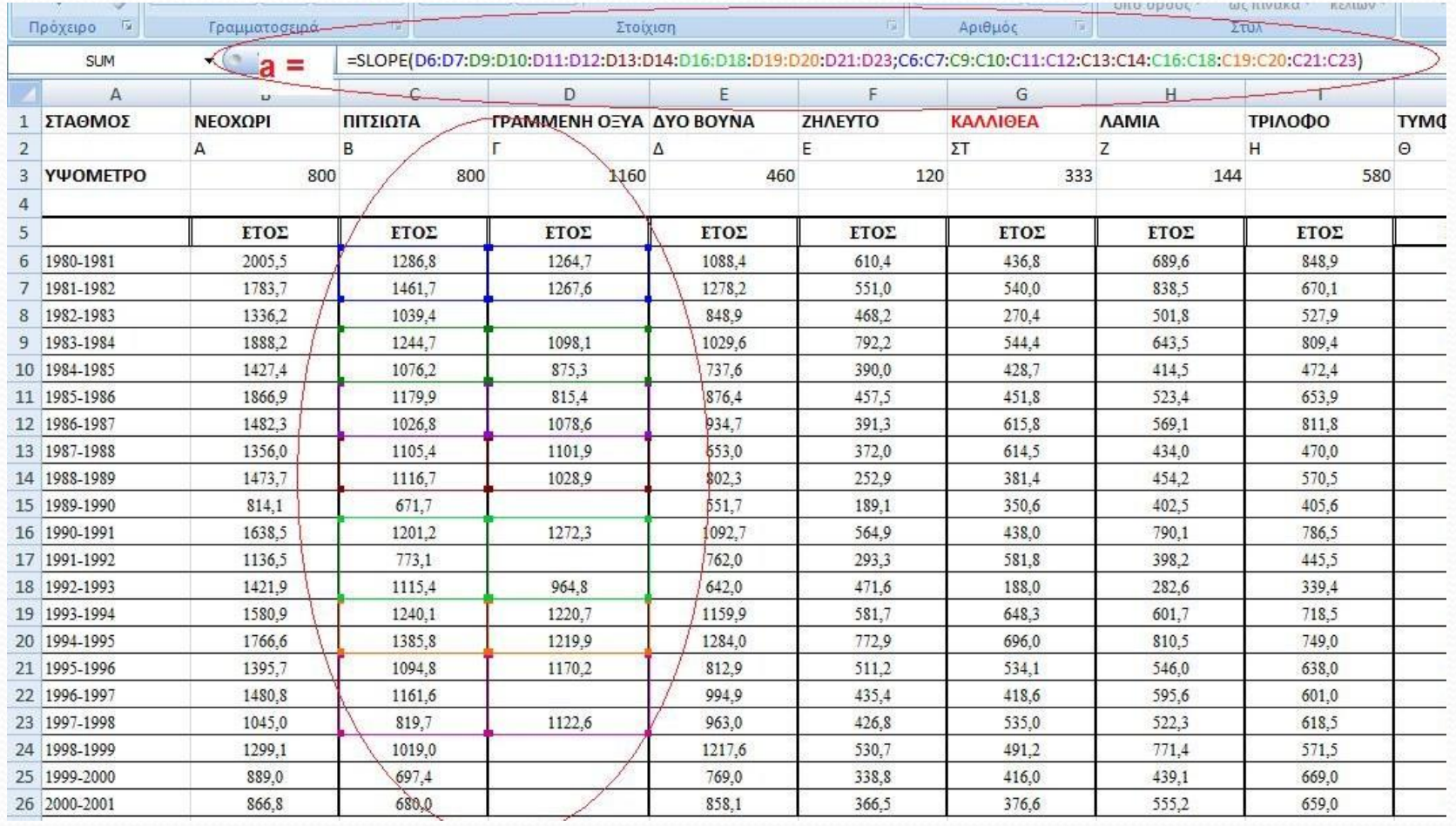

#### Η παράμετρος b δίνεται από την εντολή INTERCEPT (ίδια σύνταξη με τη slope).

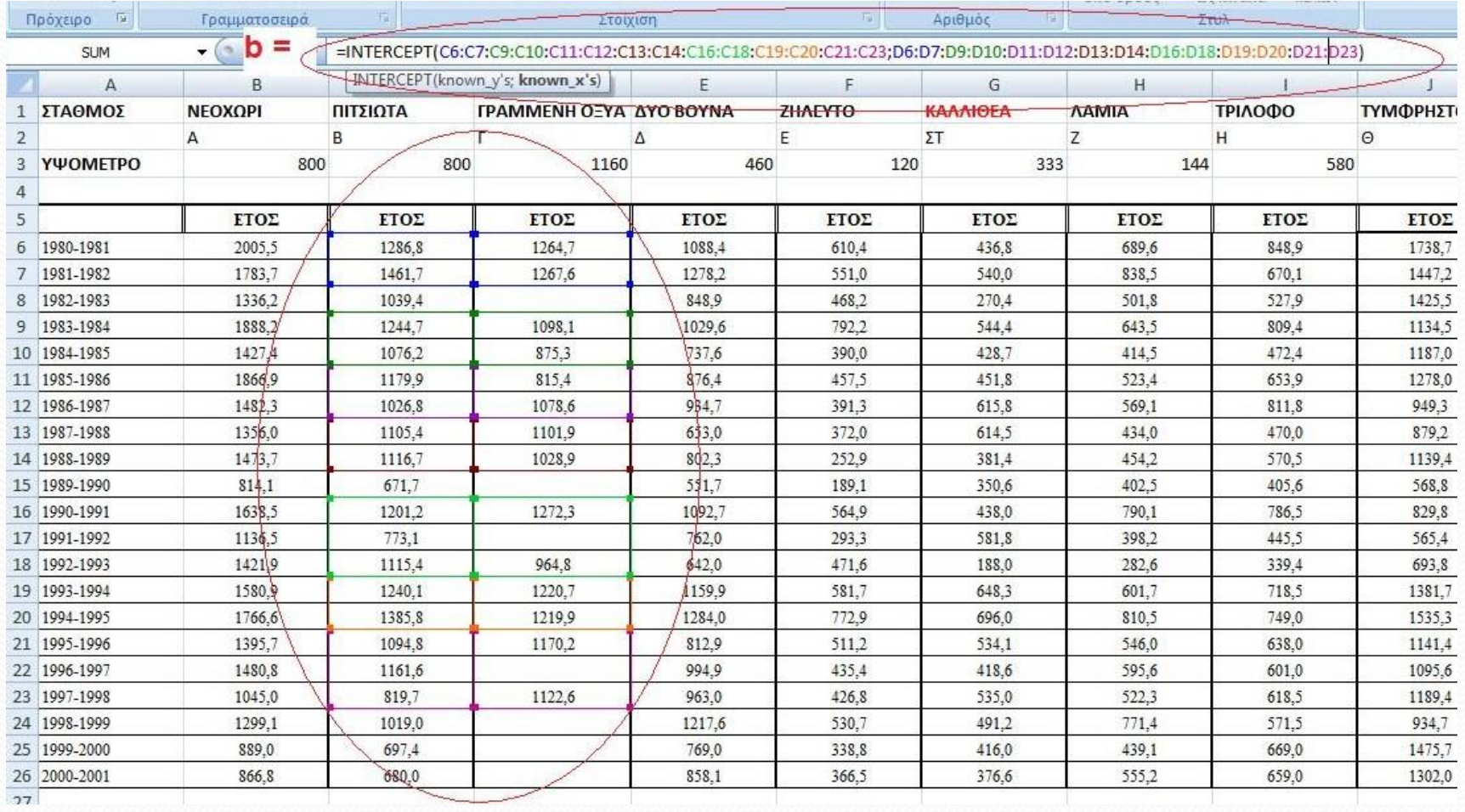

Έτσι, θα έχουμε:

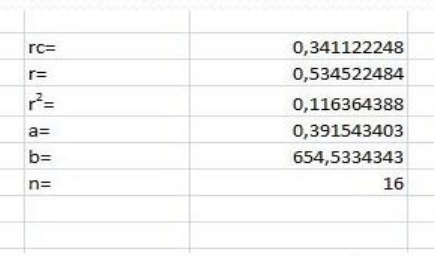

Τώρα μπορούμε να συμπληρώσουμε το πρώτο κελί της χρονοσειράς του σταθμού Γ, εισάγοντας τη συνάρτηση ως προς τις τιμές του Β, με γνωστά τα a και b.

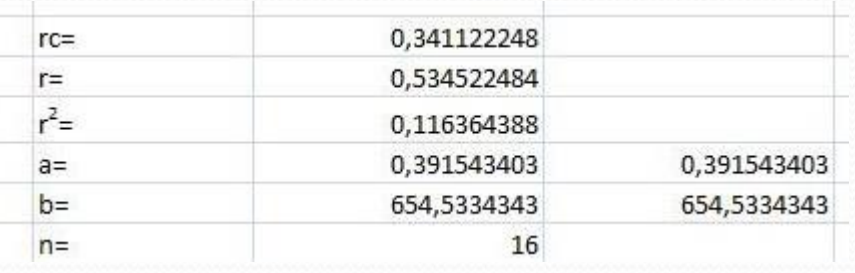

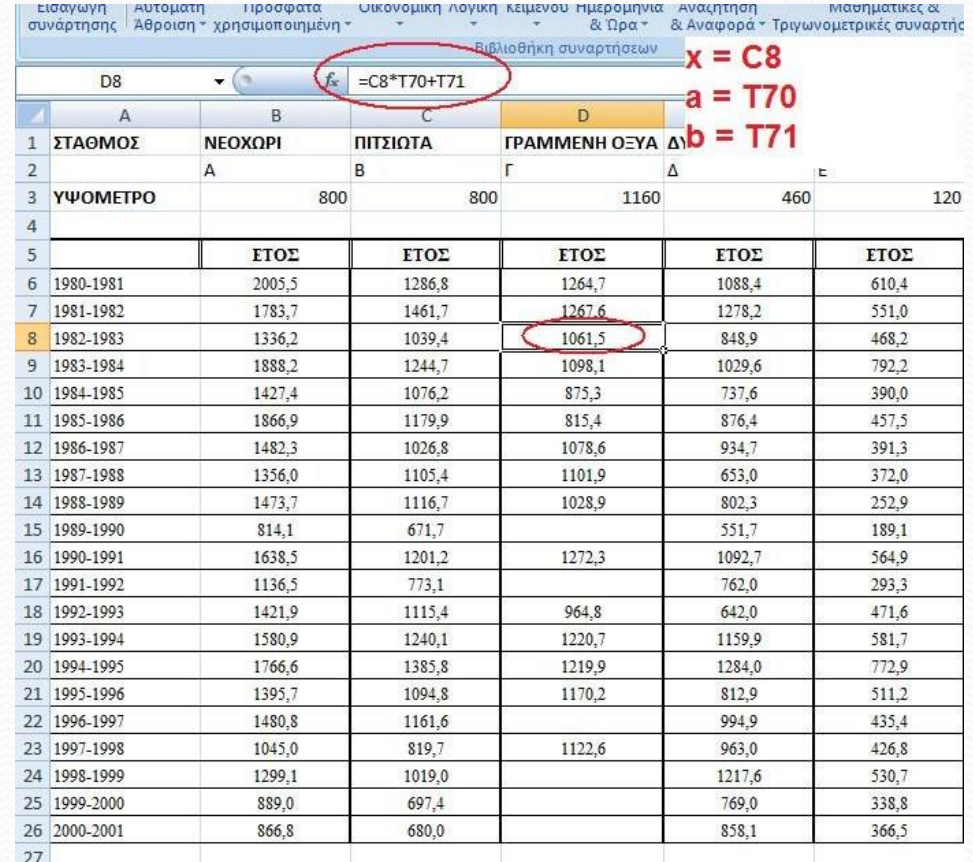

 Ο λόγος που βάλαμε και σε δεύτερο κελί τις τιμές a και b, είναι για να παραμείνουν σταθερές(τιμές), και όχι σε κελί που περιέχει συνάρτηση, και έτσι χρησιμοποιήσαμε αυτά τα κελιά.

 Τέλος, συνεχίζουμε τη συμπλήρωση των υπόλοιπων άδειων κελιών της χρονοσειράς του σταθμού Γ:

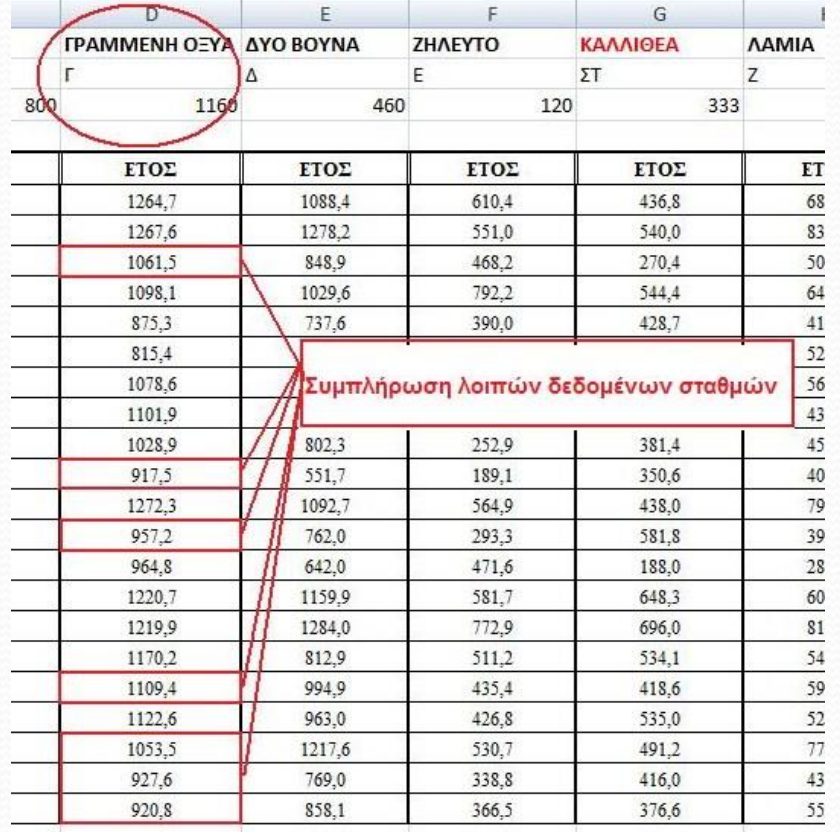

Και έχουμε ολοκληρώσει τον Έλεγχο Ομοιογένειας.

### **Συμπεράσματα Ελέγχου Ομοιογένειας**

- Στους περισσότερους μετεωρολογικούς σταθμούς της Ελλάδας τα δεδομένα παρουσιάζουν είτε ανομοιογένεια, είτε ελλείψεις που αφορούν από μερικές μέρες μέχρι και μερικά χρόνια.
- Με την εφαρμογή της μεθόδου της Διπλής Αθροιστικής καμπύλης πετυχαίνουμε την ομογενοποίηση των δεδομένων χρησιμοποιώντας ένα σταθμό βάσης, συνήθως με τα πληρέστερα δεδομένα και όσο το δυνατόν εγγύτερα στο μέσο της εκάστοτε λεκάνης απορροής.
- Όσο αναφορά το κομμάτι της συμπλήρωσης-επέκτασης των ελλείψεων, είναι απαραίτητο σε κάθε υδρολογική μελέτη και γίνεται με βάση τα δεδομένα των γειτονικών βροχομετρικών σταθμών.

### **Συμπεράσματα Ελέγχου Ομοιογένειας**

- Εξάλλου, όχι σπάνια, η συνολική περίοδος λειτουργίας ενός βροχομετρικού σταθμού μπορεί να είναι μικρή, ενώ παράλληλα στη γειτονιά του σταθμού μπορεί να υπάρχουν άλλοι σταθμοί με μεγαλύτερη περίοδο λειτουργίας.
- Στην περίπτωση αυτή μπορεί να γίνει επέκταση του δείγματος του υπόψη σταθμού, αξιοποιώντας πάλι τα δεδομένα των γειτονικών σταθμών.
- Η γενική μεθοδολογία συμπλήρωσης και επέκτασης είναι καταρχήν ίδια, αλλά πάντως η περίπτωση της επέκτασης, επειδή αφορά κατά κανόνα σε μεγαλύτερες περιόδους απ' ότι η συμπλήρωση, χρειάζεται μεγαλύτερη προσοχή.